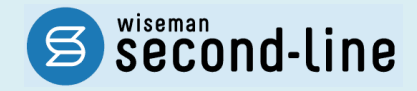

## wiseman second-line <ワイズマン セカンドライン>

## 居宅介護支援

## バージョンアップに伴う追加・変更点

バージョンアップに伴う追加・変更点の概要をお知らせいたします。 システム運用を開始される前に、必ずご確認ください。

今子 令和 6 年度 介護報酬改定対応

2024.03.26 株式会社 ワイズマン

## ◇目次

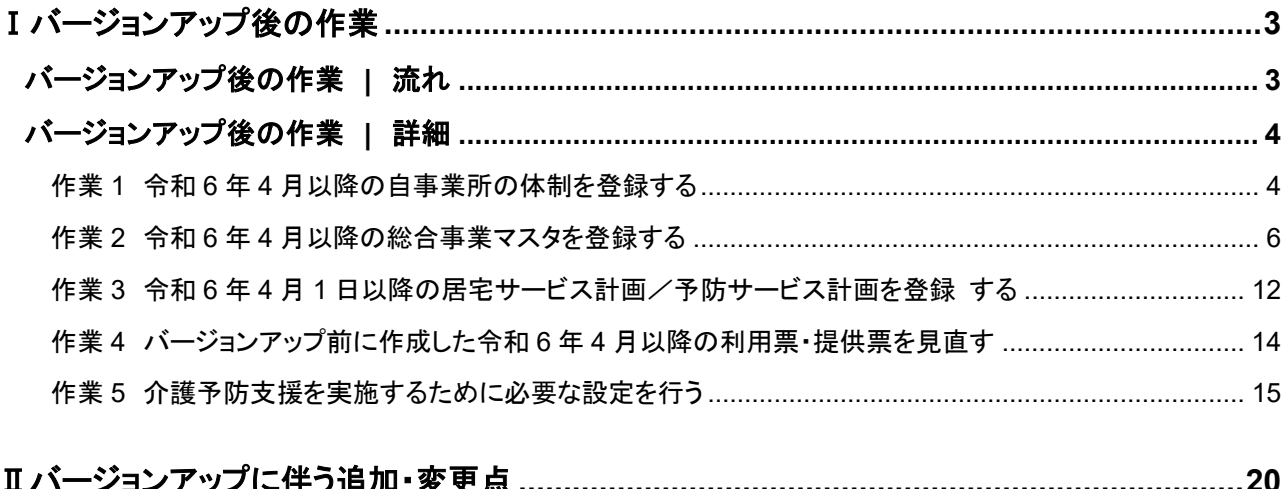

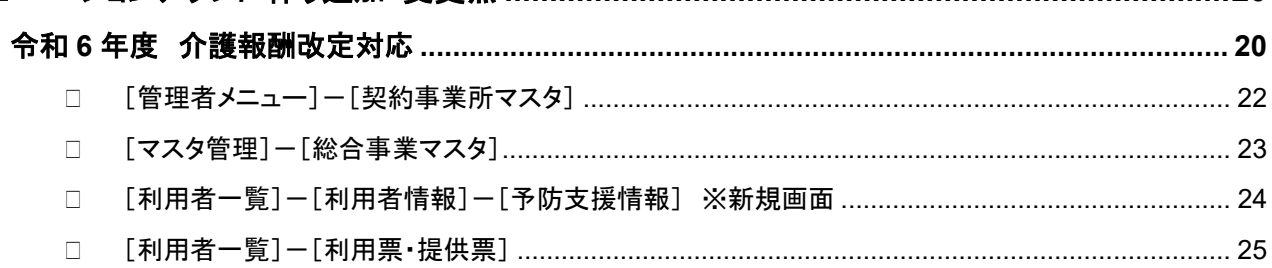

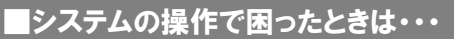

本書では、今回のバージョンアップに伴う追加・変更点の概要を解説しています。 より詳細なシステムの操作方法は、マニュアルや Q&A をご活用ください。

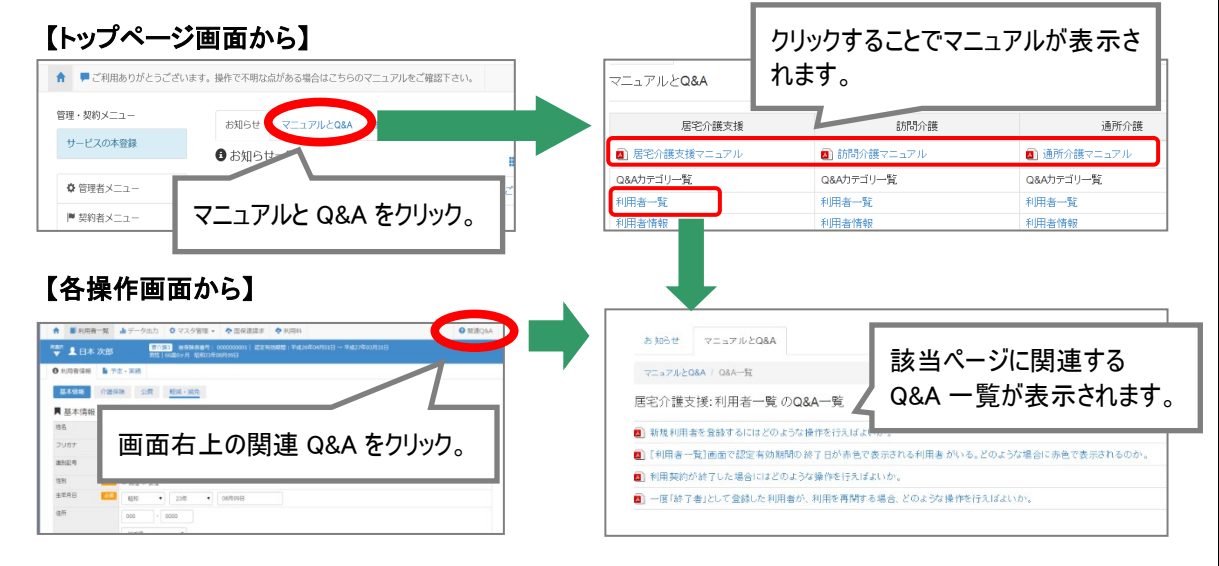

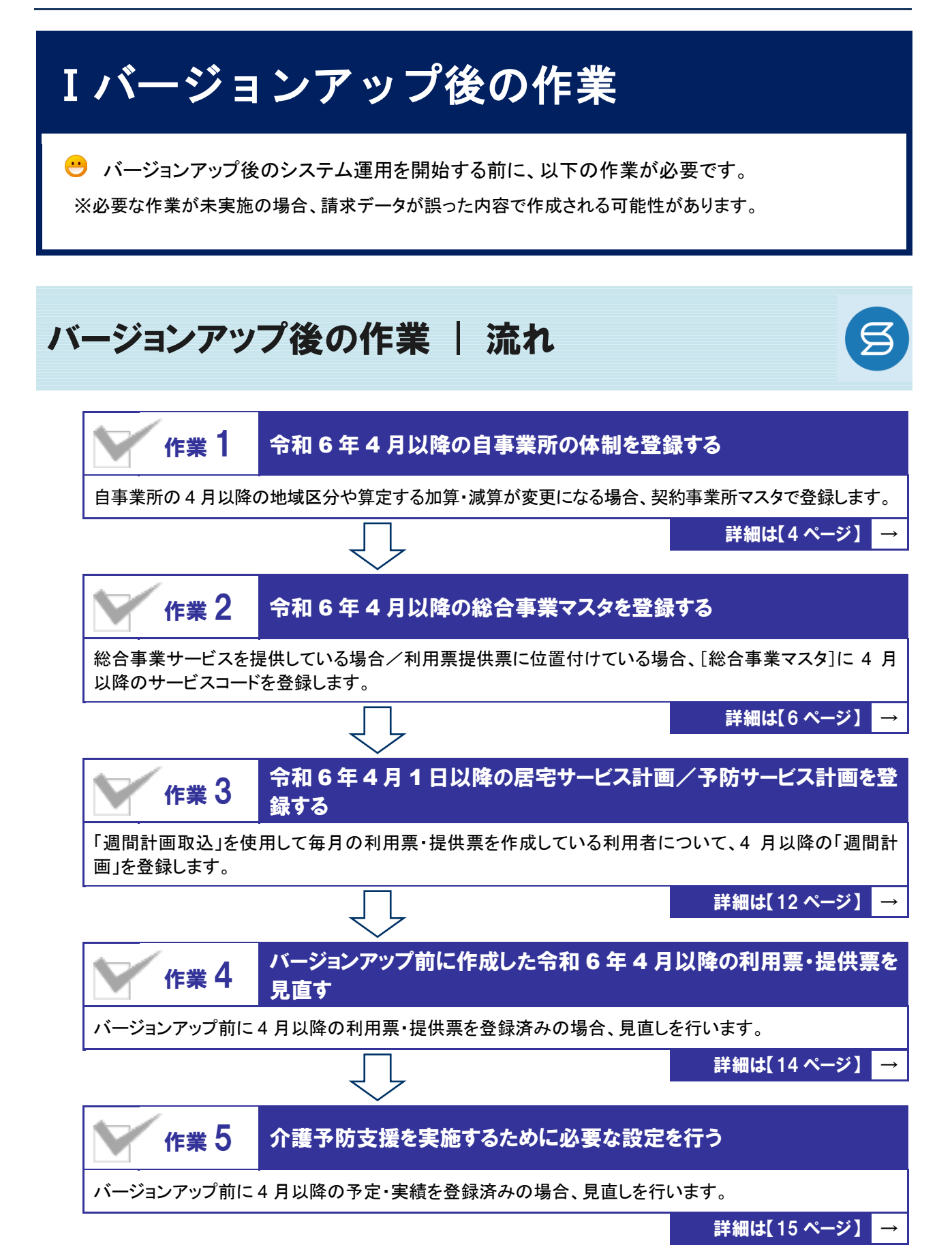

作業の詳細は、次ページ以降でご確認ください。

## バージョンアップ後の作業 | 詳細

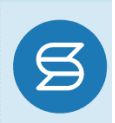

### <span id="page-3-0"></span>作業 1 令和 <sup>6</sup> <sup>年</sup> <sup>4</sup> 月以降の自事業所の体制を登録する ■ [管理者メニュー]ー[契約事業所マスタ] 自事業所の 4 月以降の地域区分や算定する加算・減算が変更になる場合、契約事業所マスタで登録し ます。 ※上記に該当しない場合は、本作業は不要です。 ※バージョンアップ時に、令和 6 年 3 月時点の情報をもとに、令和 6 年 4 月開始の契約事業所マスタが登録 されています。

#### 【操作方法】 令和 6 年 4 月以降の自事業所の体制を登録する

① [管理者メニュー]を開き、自事業所の名称をクリックします。

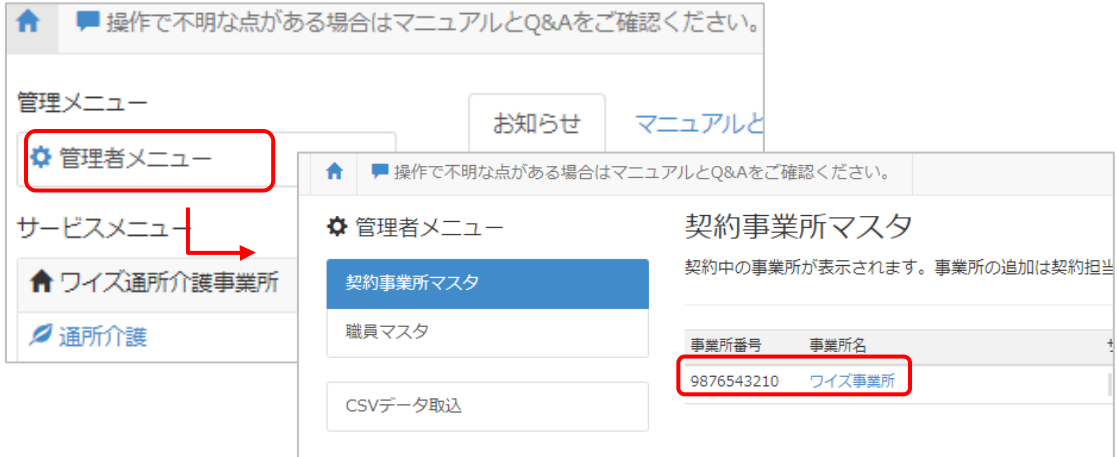

- ② サービス種類と体制ボタンをクリックします。
- ③ 適用開始年月「令和 06 年 04 月」をクリックします。

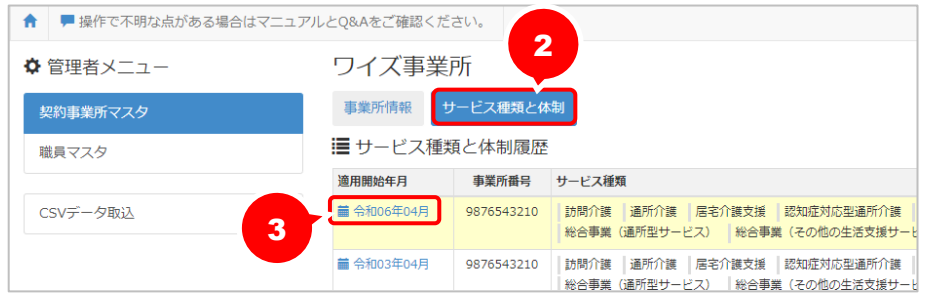

- ④ 「介護・予防サービス」欄で、地域区分等が変更になるサービスをクリックします。
- ⑤ 画面右部の各項目を、令和 6 年 4 月以降の自事業所の体制にあわせて設定します。
- ※居宅介護支援に対してバージョンアップで追加された「高齢者虐待防止措置未実施減算」は、「なし」で初期設定 されています。減算の対象になる場合は「あり」に変更します。

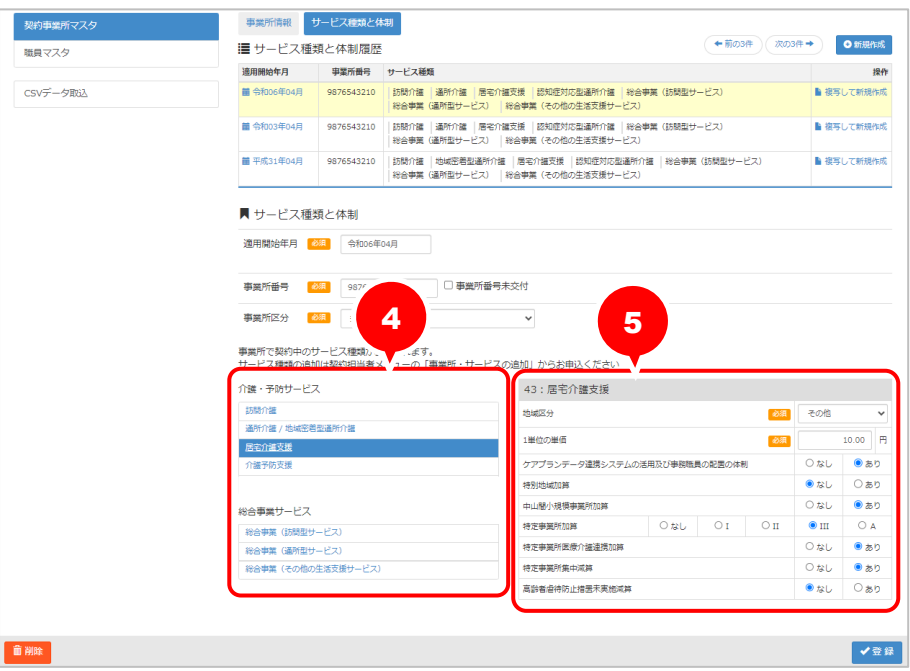

- ⑥ 登録ボタンをクリックします。
- ⑦ OK ボタンをクリックします。

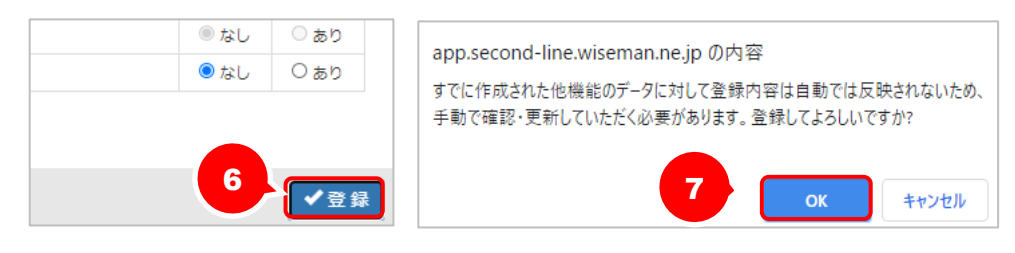

作業 1 は以上です。

## <span id="page-5-0"></span>作業 2 令和 <sup>6</sup> <sup>年</sup> <sup>4</sup> 月以降の総合事業マスタを登録する

日 [マスタ管理]ー[総合事業マスタ]

総合事業サービスを利用票提供票に位置付けている場合、[総合事業マスタ]に 4 月以降のサービスコ ードを登録します。

※上記に該当しない場合は、本作業は不要です。

介護報酬改定を踏まえた加算の新設・単位数の改定に伴い、各市町村提供のサービスコードが更新される 見込みです。更新されたサービスコードは、[総合事業マスタ]に登録が必要です。 「単位数表マスタ **CSV**」の有無により作業が異なりますので、下表を参照のうえ必要な作業を行ってください。

※ 「単位数表マスタ CSV」は、保険者によって呼び名が異なります(例:「サービスコード CSV」など)。

※ 市町村のホームページ等で提供されている「単位数表マスタ CSV」「サービスコード」をご準備ください。

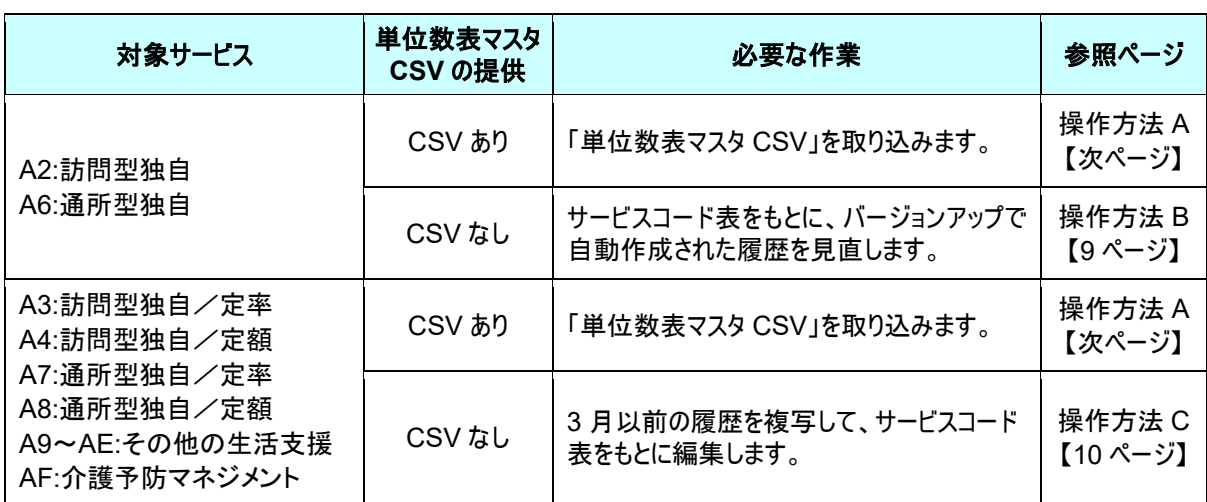

#### 【操作方法 A】 単位数表マスタ CSV を取り込む

以下の作業を行う前に、各市町村のホームページなどから「単位数表マスタ CSV」を入手し、 本システムを使用するコンピュータの分かりやすい場所(デスクトップなど)に保存してください。

- ① [マスタ管理]-[総合事業マスタ]の順にクリックします。
- ② サービスコード取込ボタンをクリックします。

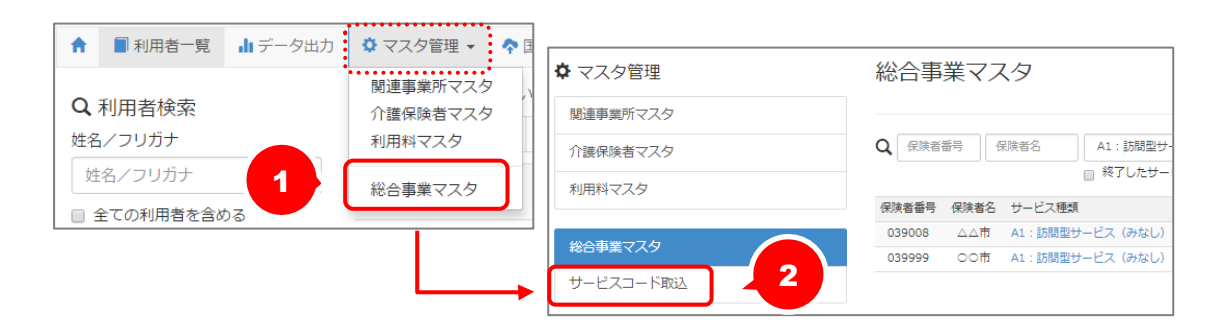

③ ファイルを選択ボタンをクリックし、取込対象のファイルを選択します。

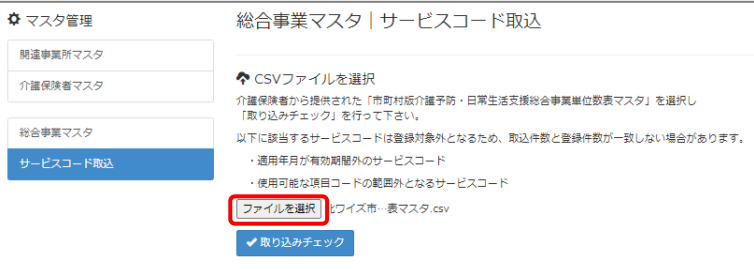

#### ④ 取り込みチェックボタンをクリックします。

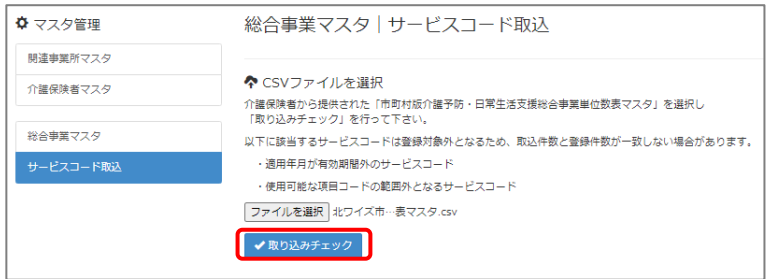

⑤ 適用開始年月「令和 **06** 年 **04** 月」の行のみにチェックを付けます。

※適用開始年月「令和 **06** 年 **04** 月」以外の行はチェックを付けないでください。「令和 06 年 04 月」以外の行を チェックした場合、編集済みの内容が初期値で上書きされてしまいます(A3/A7 の「基本加算」など)。

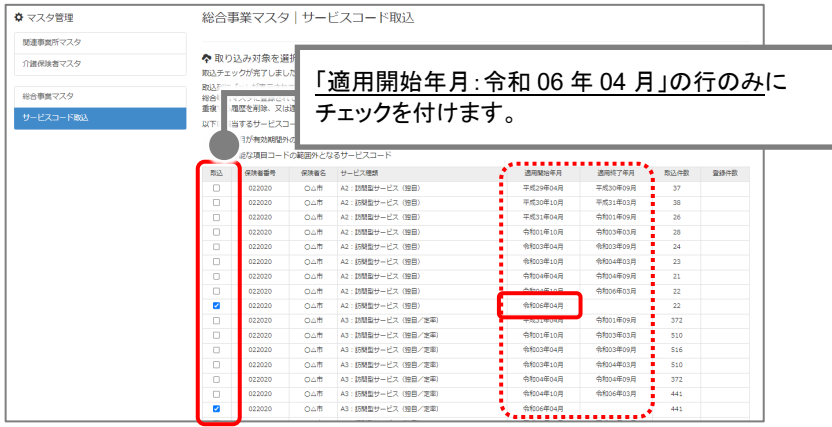

⑥ サービスコード登録ボタンをクリックします。

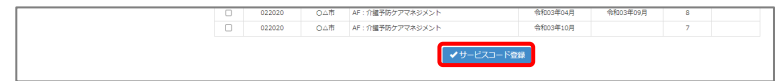

- ⑦ 単位数単価が「**10.00** 円」の場合、操作は以上で終了です。 単位数単価が「**10.00** 円」以外の場合、次ページに進みます。
- ⑧ 画面左部の総合事業マスタボタンをクリックします。
- ⑨ 今回取り込んだサービス種類をクリックします。

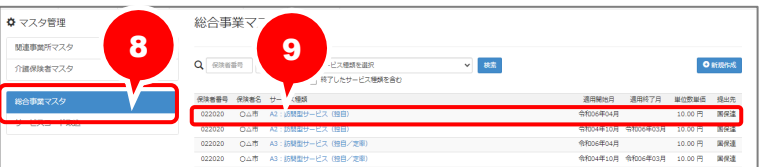

⑩ 地域に応じた単位数単価に変更します。

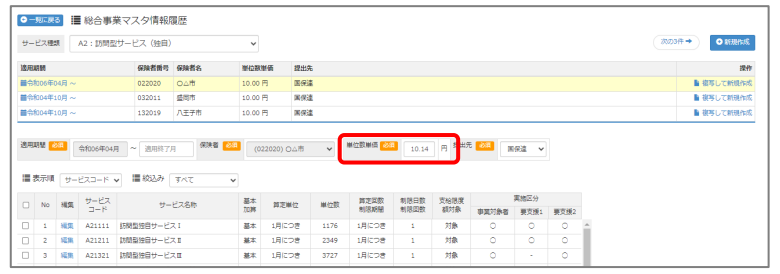

- ⑪ 登録ボタンをクリックします。
- ⑫ OK ボタンをクリックします。

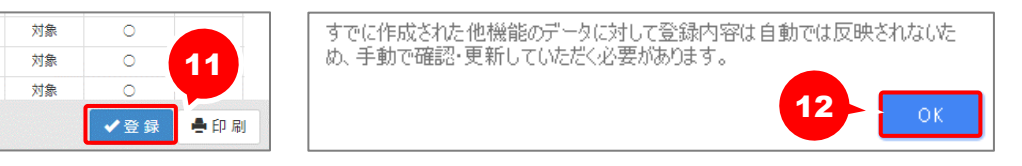

⑬ 複数のサービス種類を取り込んだ場合、一覧に戻るボタンをクリックし、手順⑧~⑫を繰り返します。 作業 2-A は以上です。

<span id="page-8-0"></span>【操作方法 B】 サービスコード表をもとに、バージョンアップで自動作成された履歴を見直す 以下の作業を行う前に、各市町村のホームページ等から、4 月以降のサービスコード表を 入手してください。 ① [マスタ管理]-[総合事業マスタ]の順にクリックします。 . . . . . . . . . . . . . . . ▲ ■利用者一覧 山データ出力: 第7.2夕管理 → ? 関連事業所マスタ Q 利用者検索 介護保険者マスタ 姓名/フリガナ 利用料マスタ 姓名/フリガナ 総合事業マスタ ② 対象の保険者・サービス種類の、適用開始月「令和 06 年 04 月」の行をクリックします。 **ウ**マスタ管理 総合事業マスタ 新書館所マスタ  $Q\left[\begin{array}{cc} \text{FINRE} & \text{FINRE} \\ \text{FINRE} & \text{FINRE} \end{array}\right] \left[\begin{array}{c} \text{H-1} \text{FINRE} \\ \text{HINRE} \end{array}\right].$ 介護保険者マスタ  $\sim$   $\sim$   $\,$  85.  $\mathbf{0}$  in<br>the  $k$ 総合事業マスタ ■番号 保険者名 サービス種類 022020 04市 A2:25 国保達 **サービスコード数** 令f006年04月 10.00円 国保道<br>令f004年10月 令f006年03月 10.00円 国保道 022020 0.4市 A3: 訪問型サービス (独自/定期)<br>022020 0.4市 A3: 訪問型サービス (独自/定期) ③ 画面上に表示された内容について、各市町村提供のサービスコード表と差異があるか確認します。 ■差異がない場合 ・・・ 登録ボタンをクリックします。 ■差異がある場合 ・・・ 編集ボタンから起動する[サービス追加・編集]画面で内容を修正し、 登録ボタンをクリックします。 0 利用者情報 | 第 ケアブラン | 第 予防支援 | ■ 利用票·提供票 | 甲 会議録 | A 支援経過 ł ■ ● 『『三】 漫 ※△車巻ラフカ通却屋底

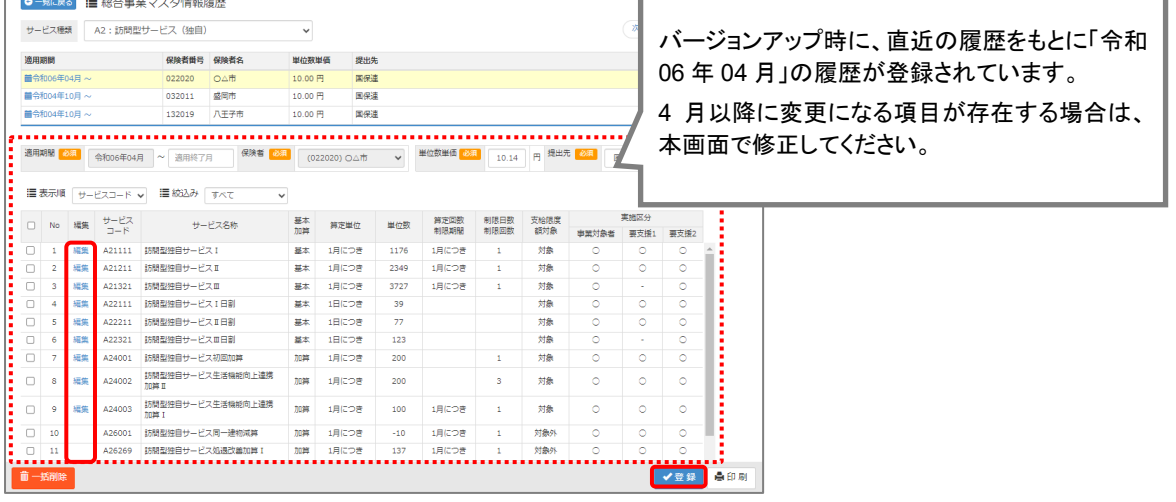

④ OK ボタンをクリックします。

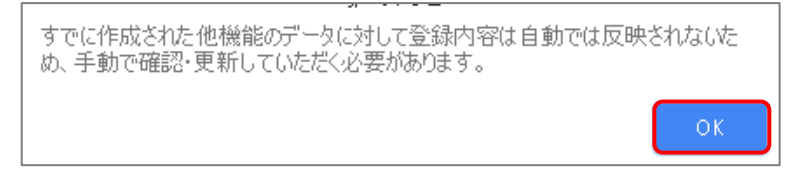

⑤ 他にサービスコードが更新されたサービスがある場合は、手順②~④を繰り返し行います。

作業 2-B は以上です。

<span id="page-9-0"></span>【操作方法 C】 3 月以前の履歴を複写して、サービスコード表をもとに編集する

以下の作業を行う前に、各市町村のホームページ等から、4 月以降のサービスコード表を 入手してください。

① [マスタ管理]-[総合事業マスタ]の順にクリックします。

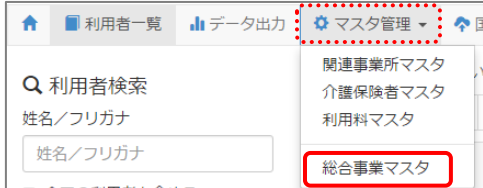

② 対象の保険者・サービス種類をクリックします。

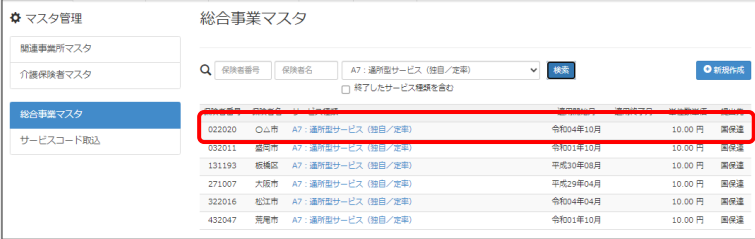

③ 「複写元にする 3 月以前の履歴」の右部の複写して新規作成ボタンをクリックします。

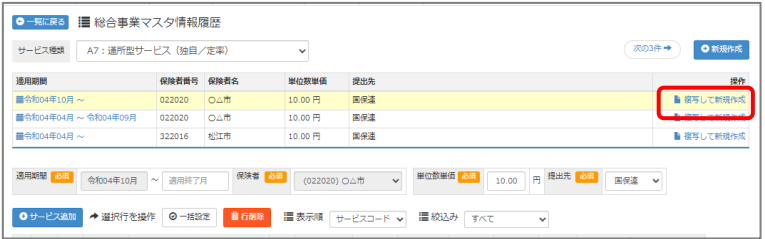

- ④ 適用期間(開始)に「令和 06 年 04 月」と入力します。
- ⑤ 「保険者」「単位数単価」および「提出先」を設定します。

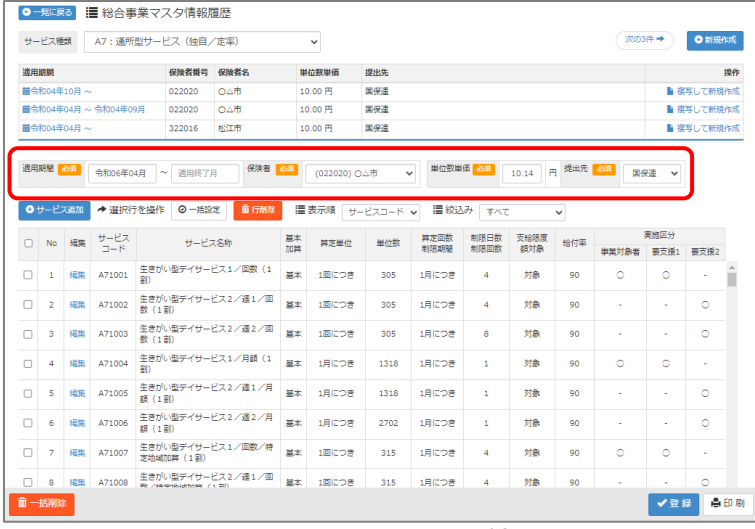

- ⑥ 画面上に表示された内容について、各市町村提供のサービスコード表と差異があるか確認します。
	- ■差異がない場合 ・・・ 登録ボタンをクリックします。
	- ■差異がある場合 ・・・ 編集ボタンから起動する[サービス追加・編集]画面で内容を修正し、 登録ボタンをクリックします。

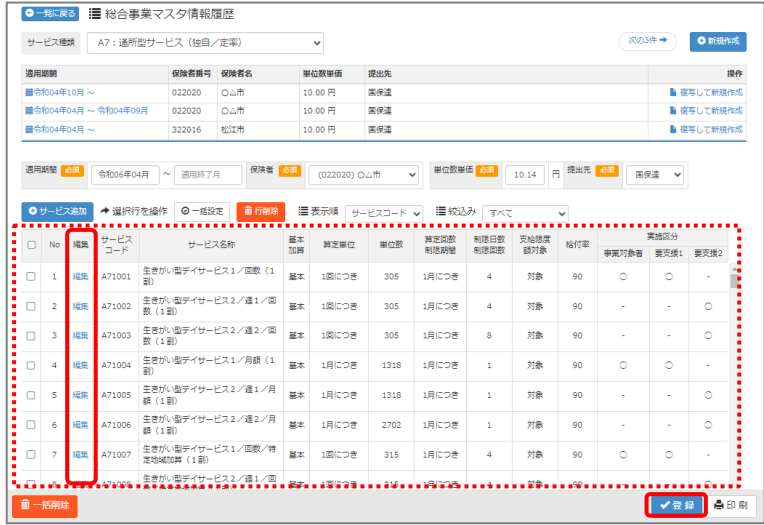

⑦ OK ボタンをクリックします。

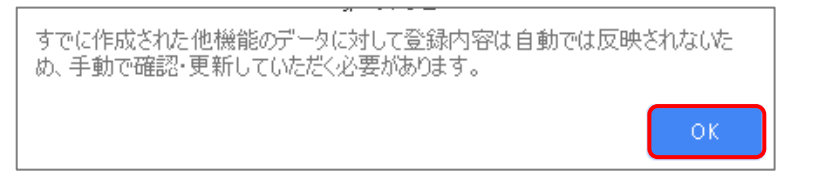

⑧ 他にサービスコードが更新されたサービスがある場合は、手順②~⑦を繰り返し行います。

作業 2-C は以上です。

<span id="page-11-0"></span>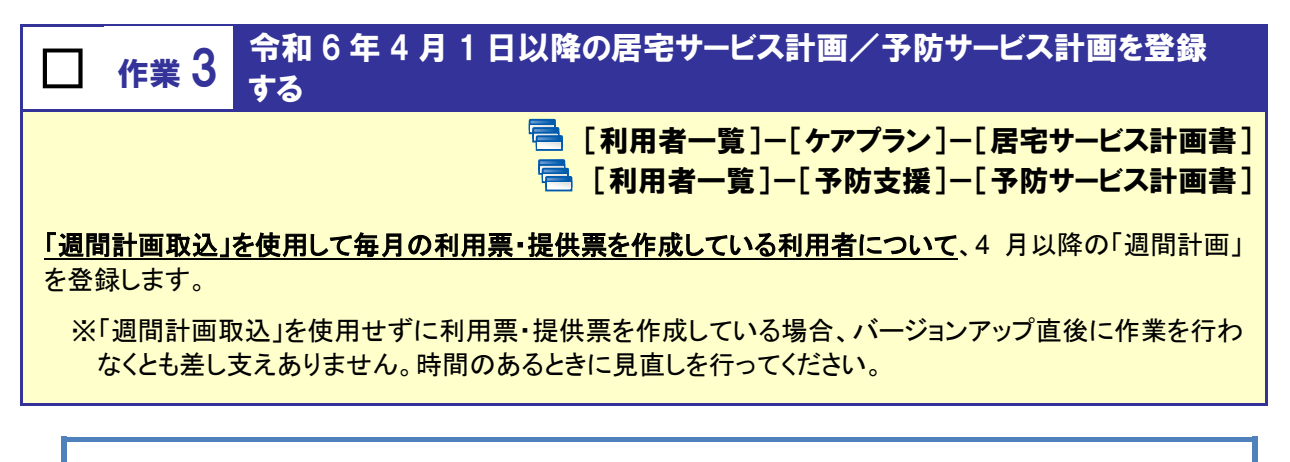

#### 【操作方法】 登録済みのサービス計画を複写し、4 月以降のサービス計画を作成する

※居宅サービス計画の画面で説明しますが、予防サービス計画の場合も手順は同じです。

- ① [利用者一覧]画面で対象者を選択し、ケアプランをクリックします。
- ② 「複写元にする 3 月以前の計画書(履歴)」右部の複写して新規作成ボタンをクリックします。

※複写して新規作成を使用することで、登録済の直近の履歴が複写された状態で確認ができます。 複写せず新規にサービス計画を作成する場合は、新規作成ボタンをクリックしてください。

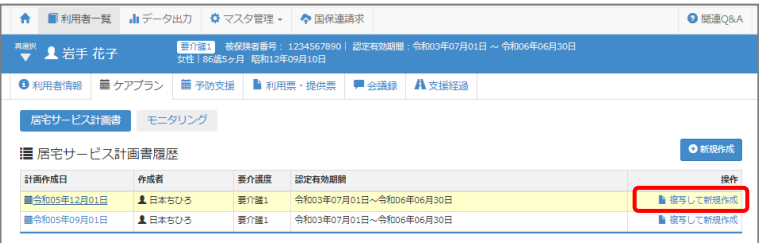

- ③ 計画作成日に任意の日付を入力します(3 月以前の日付でも差し支えありません)。
- ④ サービス開始予定日に、「令和 06 年 04 月 01 日」以降の日付を入力します。

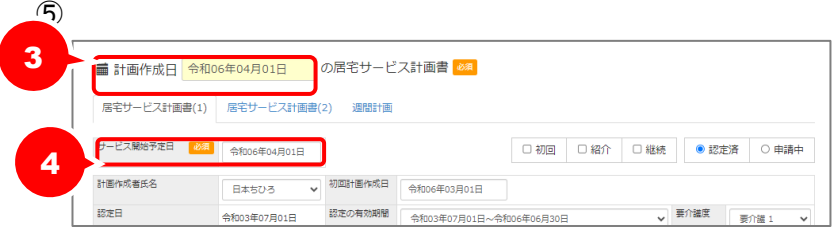

⑥ 必要に応じて内容を見直し、居宅サービス計画書(1)および(2)を登録します。

- 計画作成日 <mark>令和06年04月01日 の居宅サービス計画書 <mark>◎</mark> ■</mark> Oサービス追加 主な日常生活上の活  $\overline{B}$ 月 水  $\star$  $\hat{\Xi}$  $+$ 深 00:00<br>夜 01:00  $|_{02:00}$  $|03:00$  $04:00$  $\vert_{05:00}$ 皇 06:00<br>朝<br>07:00  $|_{07:00}$ 6 年 08:00 09:00  $10:00$ **导体介護1** 身体介護1 身体介護1
- ⑦ [週間計画]画面で、登録済みのサービスをクリックします。

⑧ 画面左側の「サービス選択」欄で、4 月以降に算定するサービスコードをクリックします。

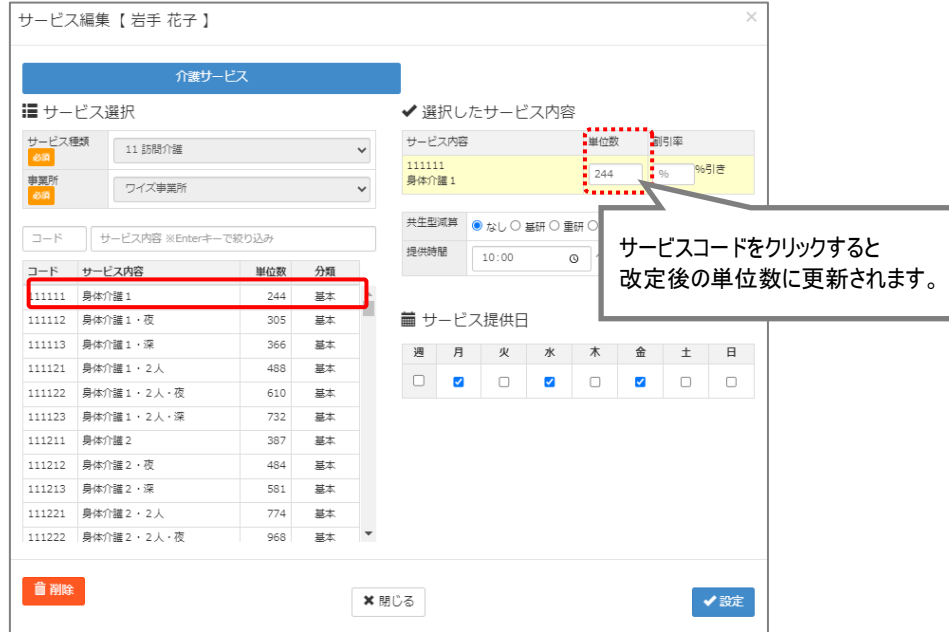

- ⑨ 必要に応じて内容を見直したうえで設定ボタンをクリックします。
- ⑩ すべてのサービスの見直しが完了したら、登録ボタンをクリックします。

※「週間計画取込」を使用して毎月の利用票・提供票を作成しているすべての利用者に対し行ってください。

作業 3 は以上です。

<span id="page-13-0"></span>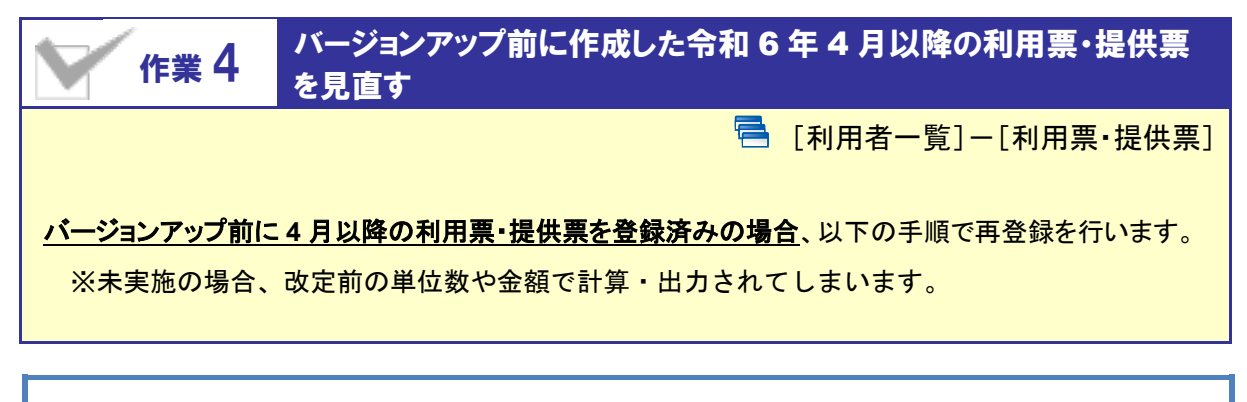

#### 【操作方法】 4 月以降の利用票・提供票を見直す

- ① [利用者一覧]画面で対象者を選択し、利用票・提供票をクリックします。
- ② 4 月以降の利用票・提供票画面で、設定済みのサービス内容をクリックします。

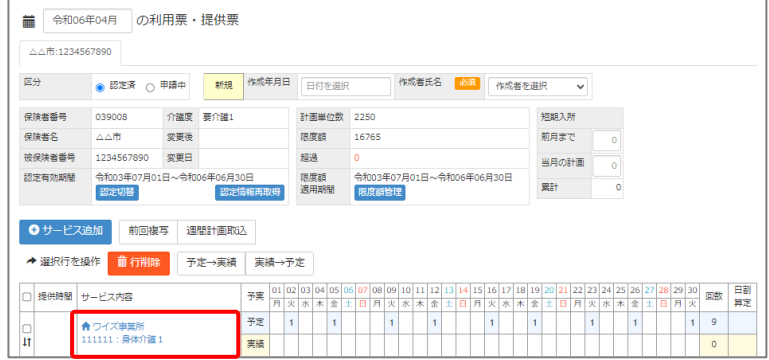

- ③ 画面左側の「サービス選択」欄で、対象月に算定するサービスコードをクリックします。
- ④ 提供時間を設定します(任意)。

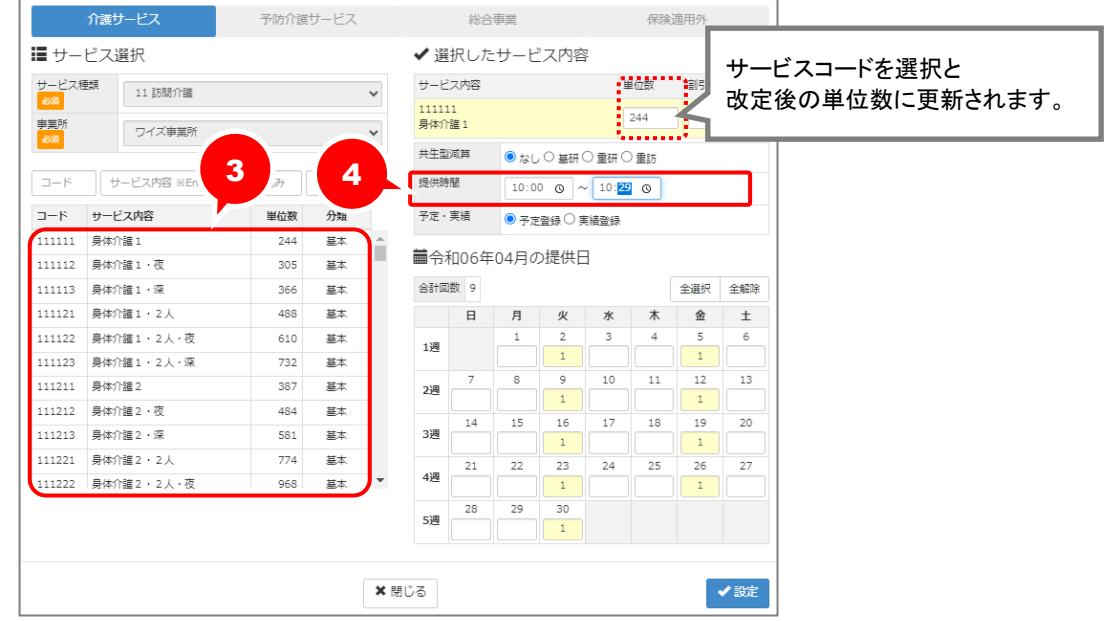

- ⑤ 必要に応じて内容を見直したうえで設定ボタンをクリックします。
- ⑥ すべてのサービスの見直しが完了したら、登録ボタンをクリックします。

作業 4 は以上です。以降は、通常どおりのシステム操作で利用票・提供票を作成します。

#### <span id="page-14-0"></span>作業 5 介護予防支援を実施するために必要な設定を行う

 $\overline{\mathbb{R}}$  [管理者メニュー]ー[契約事業所マスタ]など

令和 **6** 年 **4** 月以降、市町村から指定を受けて「介護予防支援」を行う事業所の場合は、

下記の流れで必要な設定を行ってください。

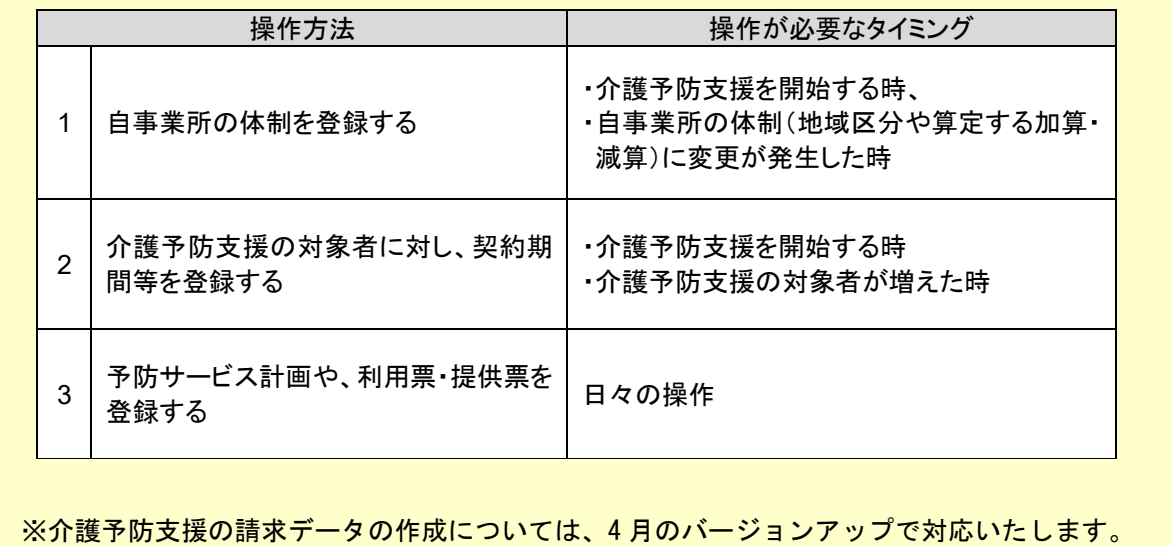

#### 【操作方法】 1. 自事業所の体制を登録する

① [管理者メニュー]を開き、自事業所の名称をクリックします。

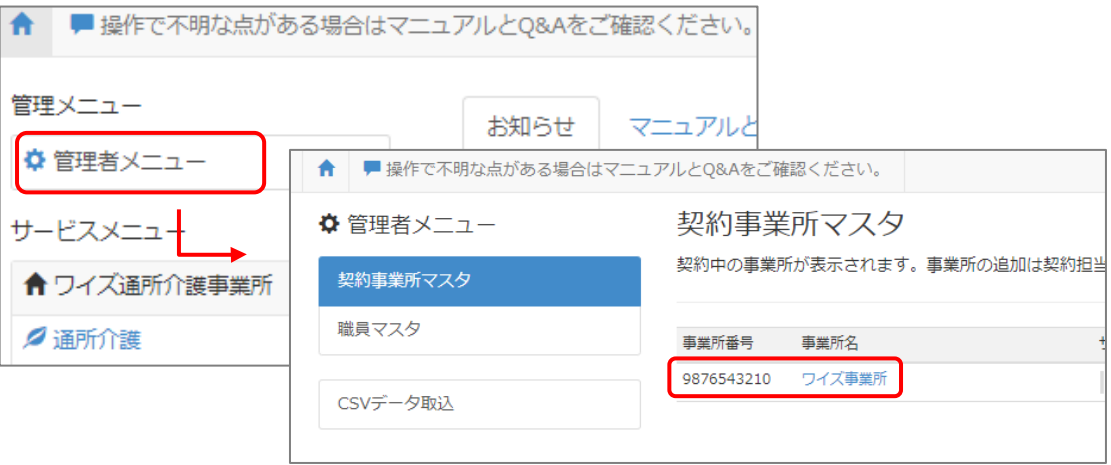

- サービス種類と体制ボタンをクリックします。
- 適用開始年月「令和 06 年 04 月」をクリックします。

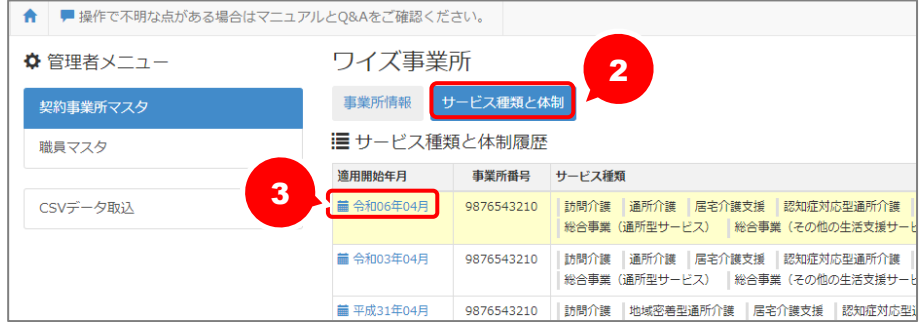

- 「介護・予防サービス」欄で、「介護予防支援」をクリックします。
- 画面右部の「46:介護予防支援」にチェックを付け、令和 6 年 4 月時点の自事業所の地域区分や算 定する加算・減算を設定します。

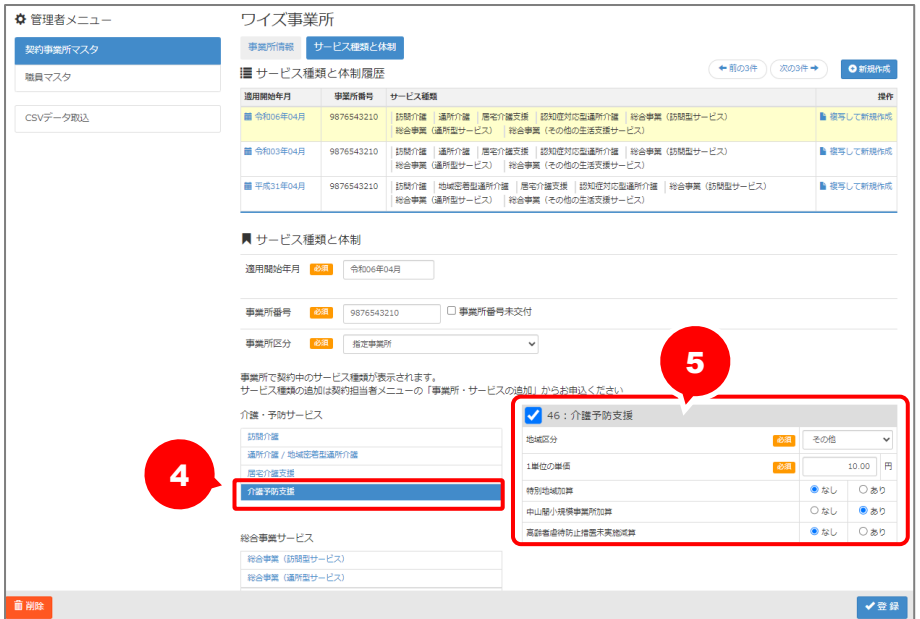

- 登録ボタンをクリックします。
- OK ボタンをクリックします。

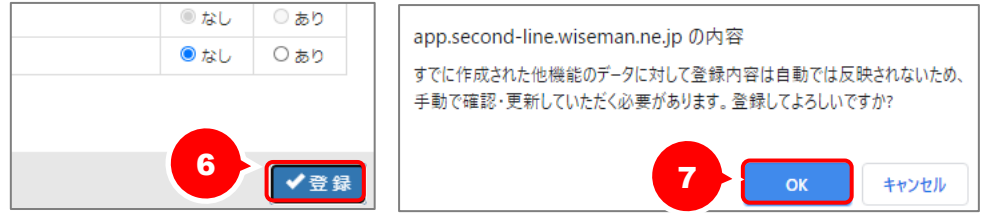

#### 【操作方法】 2.介護予防支援の対象者に対し、契約期間を登録する

介護予防支援の対象者に対し、以下の操作を行います。

(地域包括支援センターから委託されている利用者の場合は、以下の操作は不要です。)

- ① 「wiseman second-line 居宅介護支援」を開きます。
- ② 介護予防支援の対象者を選択し、利用者情報をクリックします。

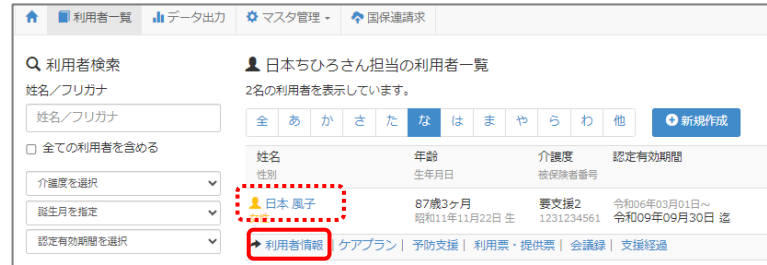

- ③ 介護保険ボタンをクリックします。
- ④ 介護予防支援開始時点で有効な認定情報を選択します。
- ⑤ 画面下部の「支援事業者」に、自事業所が登録されているかを確認します。 ■自事業所が登録されている ・・・ 手順⑫に進みます。 ■他事業所が登録されている ・・・ 手順⑥に進みます。

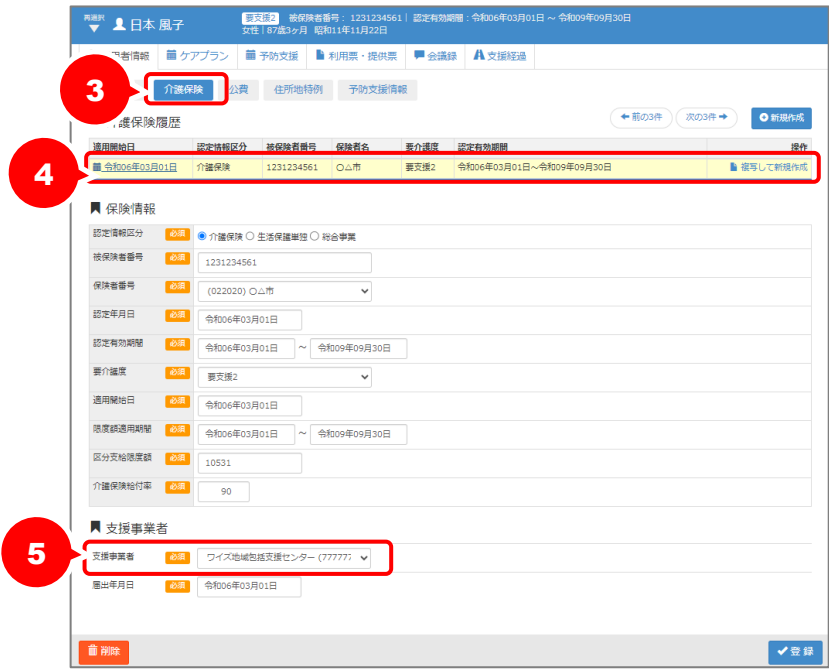

⑥ 「支援事業者」に他事業所(3 月以前に介護予防支援を担当していた地域包括支援センターなど)が 設定されている場合、以下の手順で 4 月以降の認定情報を登録し、「支援事業者」に自事業所を登 録する必要があります。

画面に表示されている「認定年月日」と「認定有効期間」を控えます。

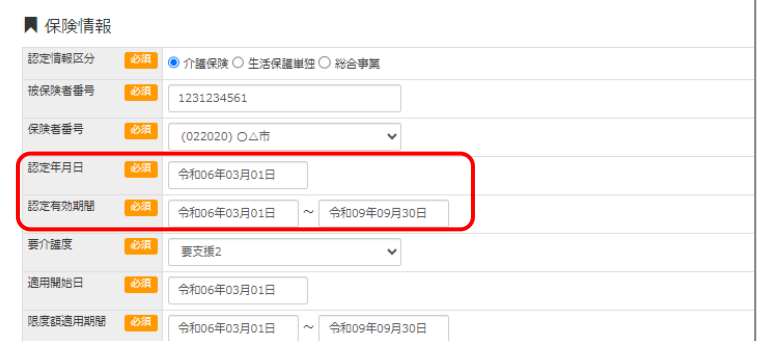

⑦ 画面上部の「介護保険履歴」で、介護予防支援開始時点で有効な認定情報の複写して新規作成ボ タンをクリックします。

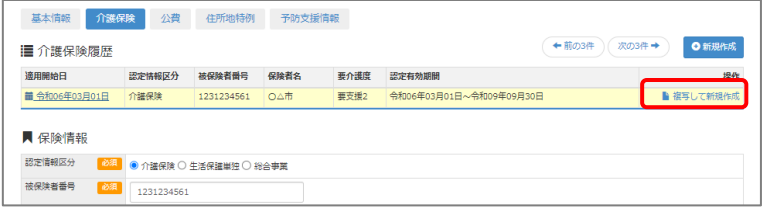

- ⑧ 画面上に、直近の介護保険情報の一部が複写されます。 空欄で表示されている「認定年月日」「認定有効期間」欄に、手順⑤で控えた日付を入力します。 ※「認定有効期間」を入力することで、「限度額適用期間」も自動設定されます。
- ⑨ 「適用開始日」の日付を、自事業所が介護予防支援を開始する日付に上書きします。
- ⑩ 「支援事業者」「届出年月日」欄に、自事業所名および届出年月日を設定します。
- ⑪ 登録ボタンをクリックします。

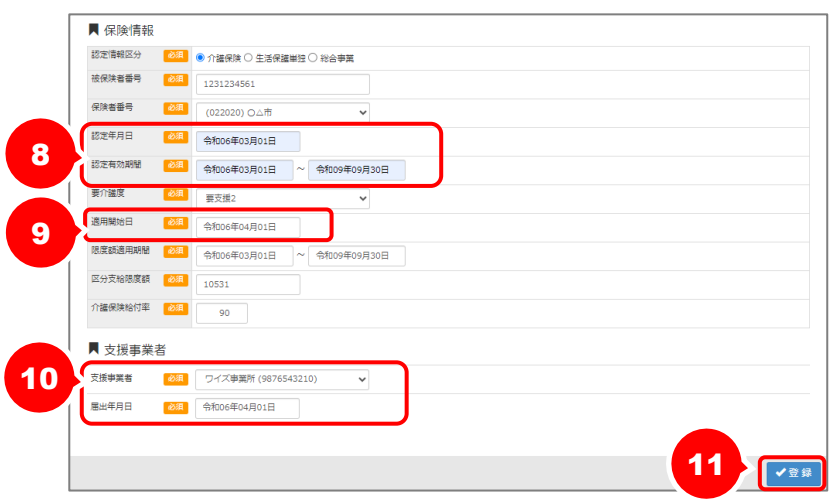

- ⑫ 予防支援情報ボタンをクリックします。
- ⑬ 「契約期間」に、自事業所で介護予防支援費の請求を行う期間を入力します。
- ⑭ 登録ボタンをクリックします。

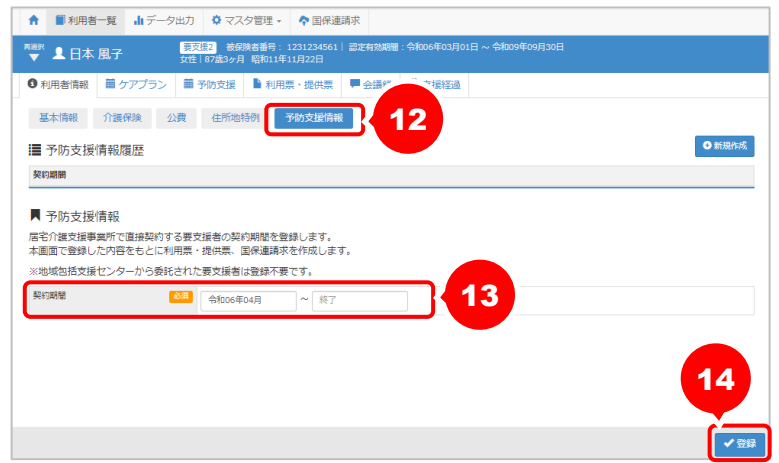

⑮ 上記①~⑭を、介護予防支援の対象者全員に行います。

#### 【操作方法】 (3) 予防サービス計画、利用票提供票を登録する

以降は、通常の操作手順で予防サービス計画や、毎月の利用票・提供票を登録します。 ※操作方法の詳細は、「居宅介護支援ユーザガイド」をご確認ください。

なお、予防支援給付の請求データ(給付管理票、請求明細書)の作成については、4月下旬リリースのバージ ョンアップで対応いたします。

バージョンアップ後の作業は以上です。

# Ⅱバージョンアップに伴う追加・変更点

 $\bigodot$ 今回のバージョンアップでは介護報酬改定のうち、令和 6 年 4 月施行分の体制や予定実績、 利用票提供票作成に関する対応が行われました。

-------

4 月以降分の請求データ作成に関する対応は、4 月下旬のバージョンアップで 6 月施行分に関する対応は、5 月下旬のバージョンアップで対応予定です。

## 令和 6 年度 介護報酬改定対応

令和 6 年度介護報酬改定に伴う対応が行われました。

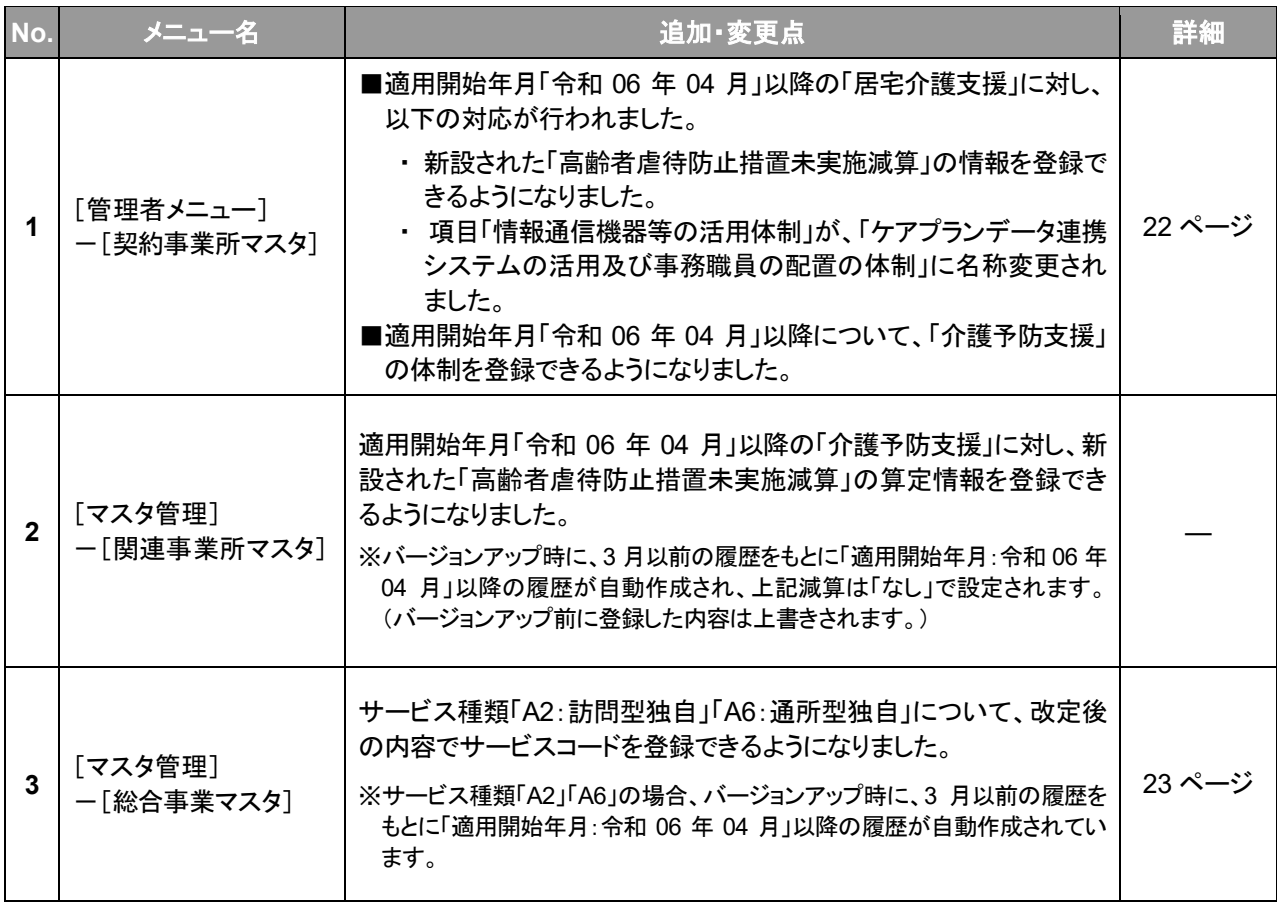

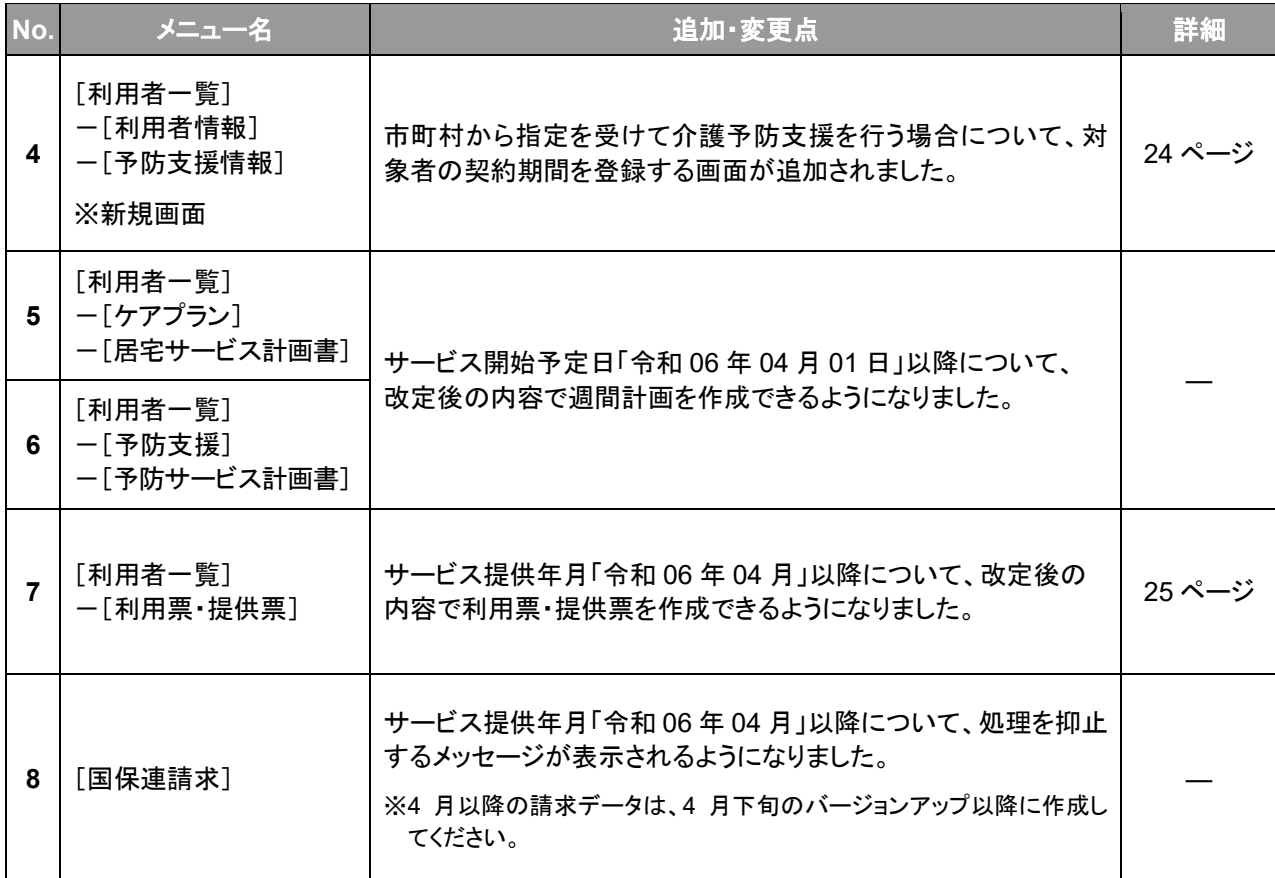

J

<span id="page-21-0"></span>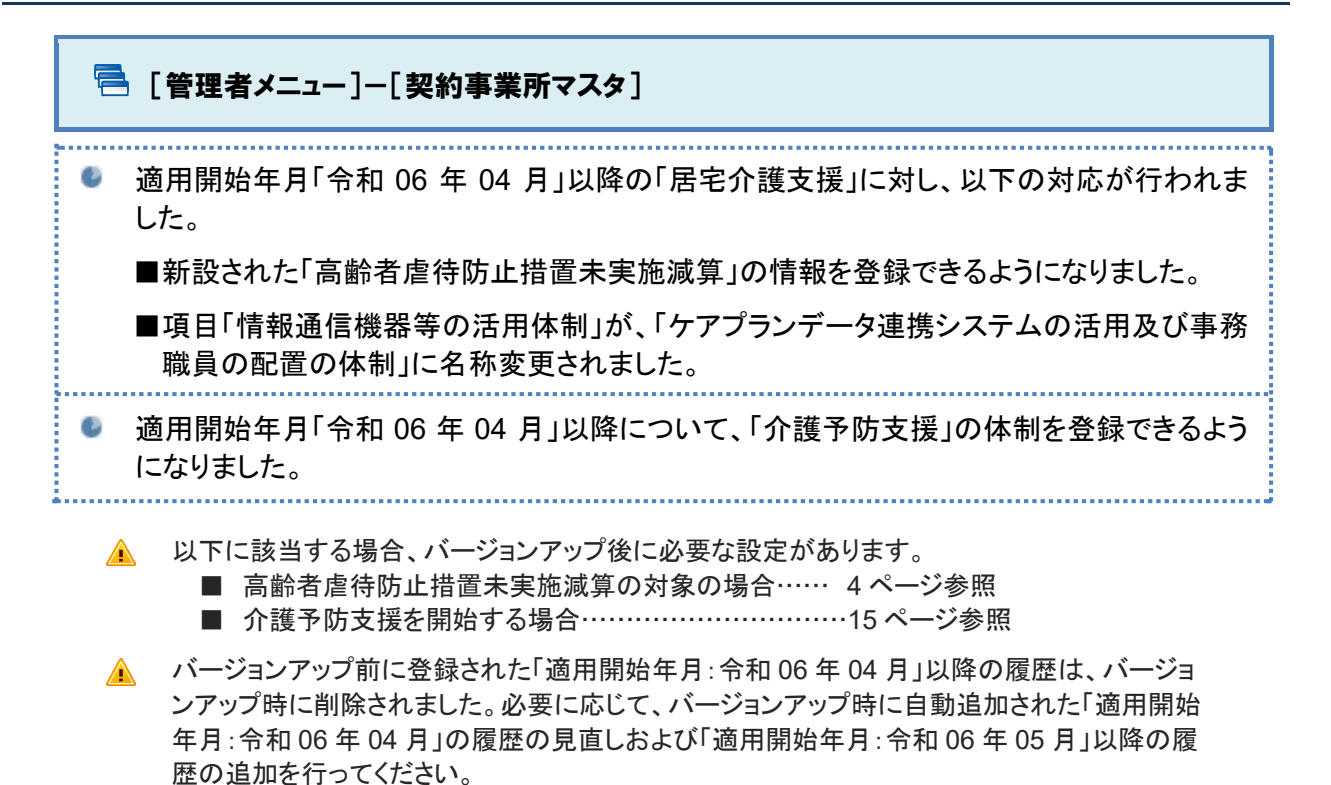

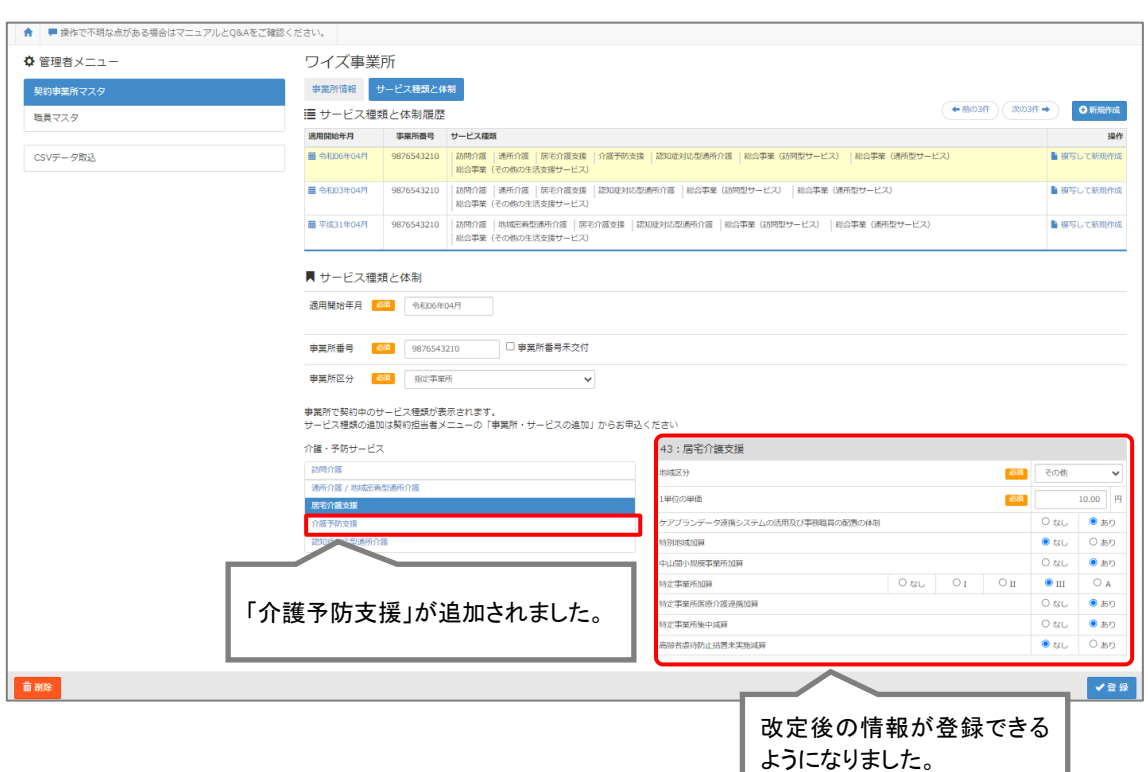

22

<span id="page-22-0"></span>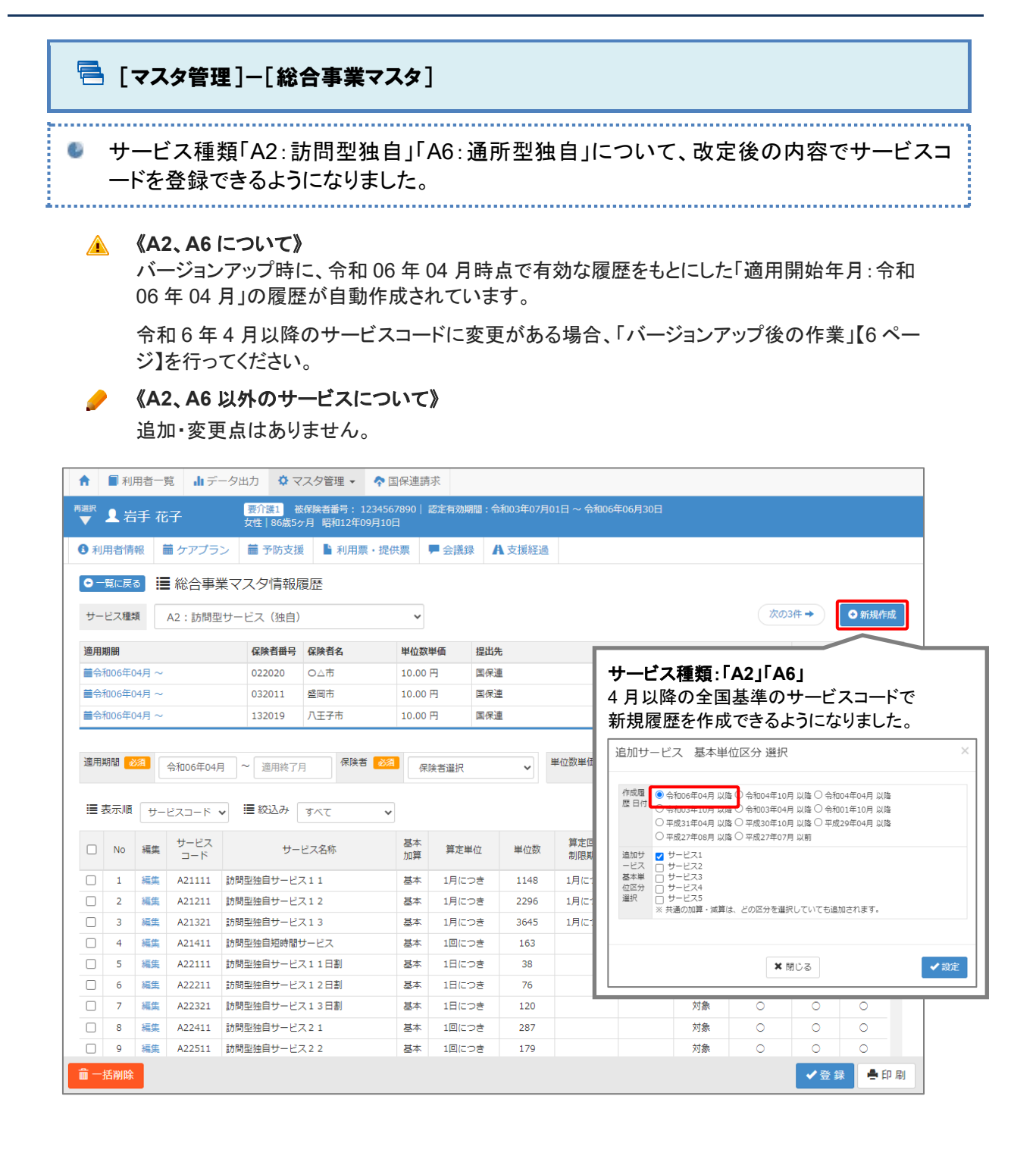

<span id="page-23-0"></span>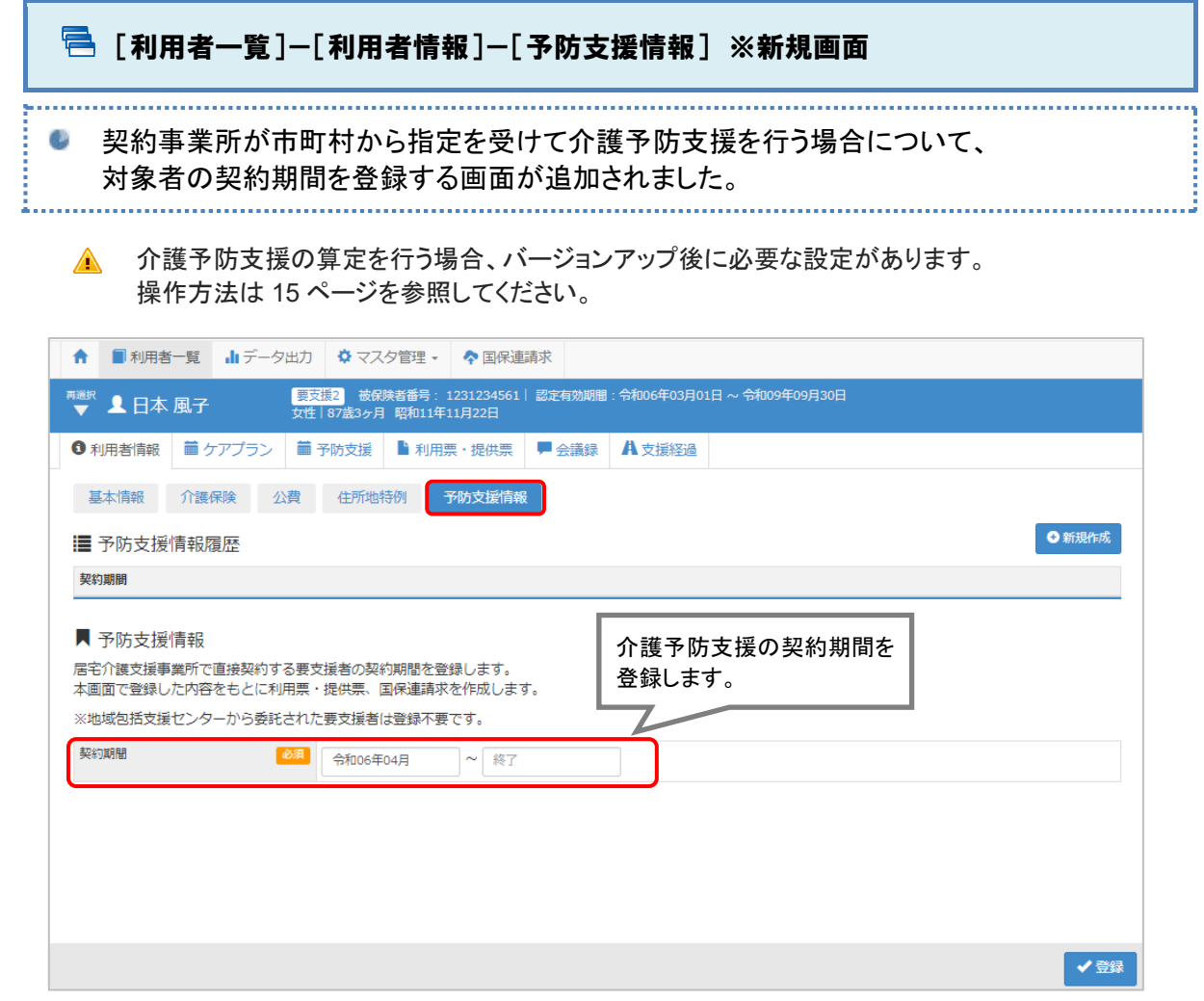

<span id="page-24-0"></span>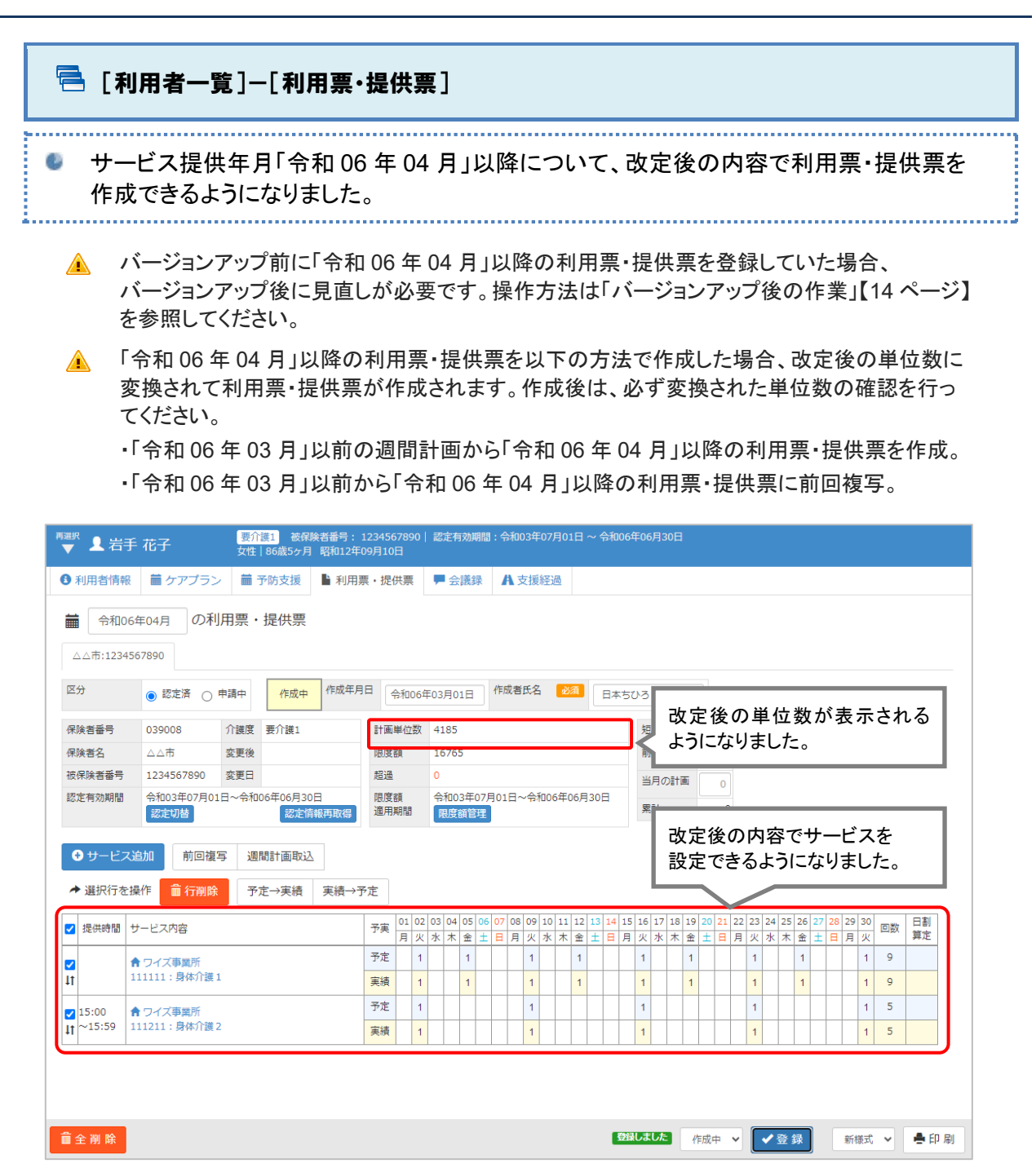

#### 「**11:**訪問介護」特定事業所加算**(**Ⅴ**)** 月途中の転居等により、加算対象外の期間が発生する利用者がいる場合は、 弊社 **wiseman second-line** サポートセンターにお問い合わせください。

「特定事業所加算(Ⅴ)」について、月途中の転居等により同月に「加算対象の期間」と「加算対象外の 期間」が混在する利用者の場合、「サービス利用票別表」「サービス提供票別表」「給付管理票」の単位 数・金額が正しく計算されません。

つきましては、下記①②の両方に該当する利用者がいる場合は、誠に恐れ入りますが、お手元に本シ ステムから出力した「サービス利用票」/「サービス利用票別表」をご用意のうえ、弊社 wiseman second-line サポートセンターにお問い合わせください。

<弊社サポートセンターにお問い合わせが必要な利用者>

- ① 利用している訪問介護事業所に、特定事業所加算(Ⅴ)の体制がある。
- ② 月途中の転居等により同月に「加算対象の期間」と「加算対象外の期間」の両方がある。

<制度と、本システムの計算方法の違い>

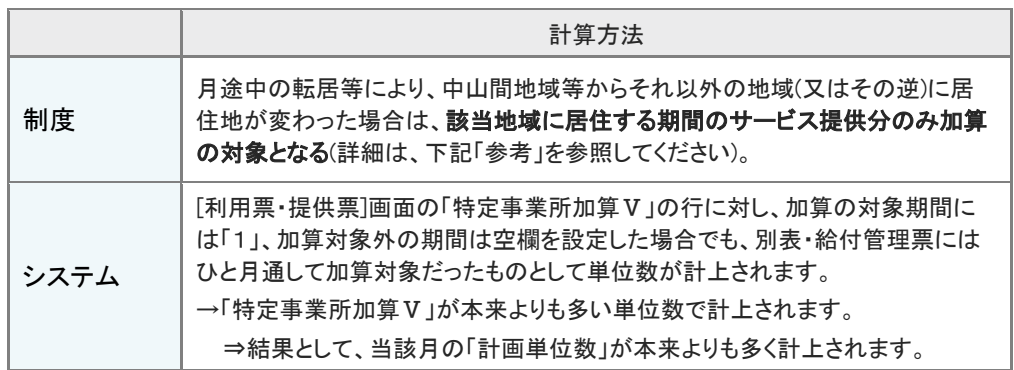

<参考>

厚生労働省提示「令和 6 年度介護報酬改定に関する Q&A(Vol.1)」」(令和 6 年 3 月 15 日付)

【訪問介護】

特定事業所加算について④月の途中で居住地が変わった場合

問 4 特定事業所加算(Ⅴ)を算定する利用者が、月の途中において、転居等により中山間地域等から それ以外の地域(又はその逆)に居住地が変わった場合、実際に中山間地域等に居住している期間 のサービス提供分のみ加算の対象となるのか。あるいは、当該月の全てのサービス提供分が加算 の対象となるのか。

(答)

該当地域に居住する期間のサービス提供分のみ加算の対象となる。